## **How to create App for Dropbox**

1 Enable Dropbox then click 'Create App' button.

| FTP Server                   |                      |
|------------------------------|----------------------|
| □ Enable                     |                      |
| Mail Server —                |                      |
| ☐ Enable SMTP ✓              |                      |
| Samba Server                 |                      |
| ☐ Enable                     |                      |
| TCP Server                   |                      |
| Enable                       |                      |
| HTTP Server                  |                      |
|                              |                      |
| ☐ Enable                     |                      |
|                              |                      |
|                              | <b>)</b>             |
| Dropbox                      | <b>)</b>             |
| Dropbox  ✓ Enable Create App | Get AuthString       |
| Dropbox  ☑ Enable  App Key:  | Get AuthString Apply |

2 It will pop up "Dropbox Sign in page, please input ID and password then click "**Sign in**" button.

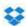

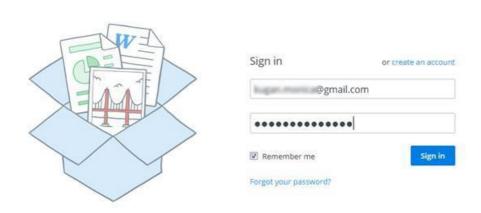

3 Click 'Create app' button in "Your apps" page.

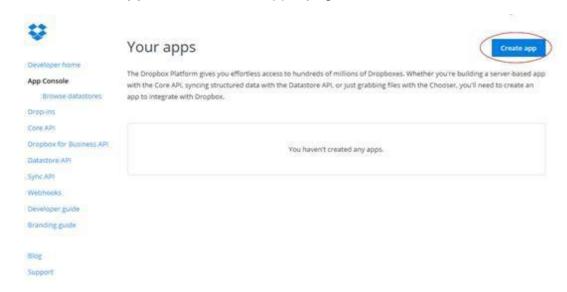

4 Select 'Dropbox API app' item in "Create a new Dropbox Platform app" page

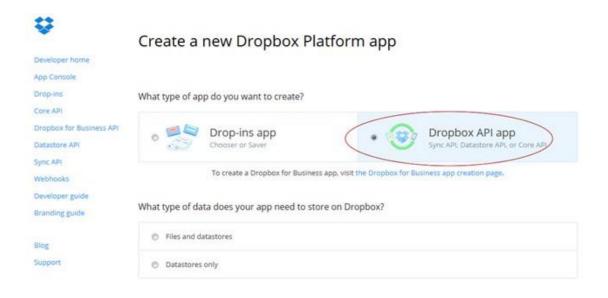

5 Select "**Files and datastores**' for 'What type of data does your app need to store on Dropbox?

Choose "**No**" for "Can your app be limited to its own folder?
Choose "**All file types**" for "What type of files does your app need access to?"

What type of data does your app need to store on Dropbox?

| Files and datastores                                                                            |
|-------------------------------------------------------------------------------------------------|
| Datastores only                                                                                 |
| our app be limited to its own folder?                                                           |
| Yes — My app only needs access to files it creates.                                             |
| No — My app needs access to files already on Dropbox.                                           |
| type of files does your app need access to?                                                     |
| Specific file types — My app only needs access to certain file types, like text or photos.      |
| All file types — My app needs access to a user's full Dropbox. Only supported via the Core API. |
|                                                                                                 |

6 Input the app name then click "Create app" button.

Provide an app name, and you're on your way.

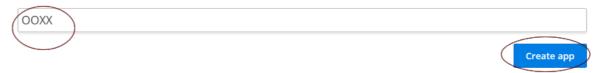

7 Copy "App key" and "APP secret" from App page.

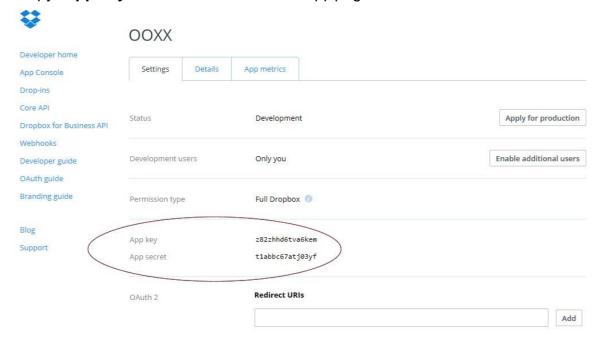

8 Paste the "App key" and "APP Secret" to BU-3028 Dropbox settings, then click 'Get AuthString" button.

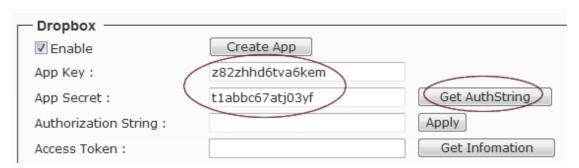

9 Click "Allow" button for "access to the files and folders in your Dropbox.".

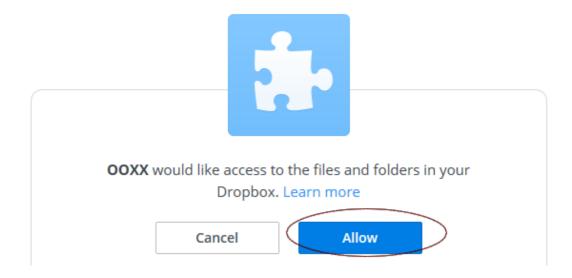

## 10 Copy the code

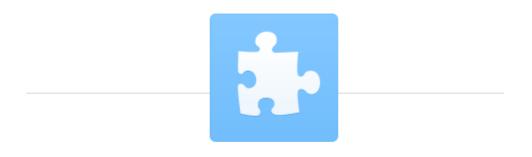

Enter this code into **OOXX** to finish the process.

i\_UBocJzfFsAAAAAAAAKjPugObMsZGBYqsHEy6ko464

## 11 Paste the **code** to BU-3028 **Authorization String**, then click "**Apply**" button

| Γ | — Dropbox ————         |   |                           |                |
|---|------------------------|---|---------------------------|----------------|
|   | Enable                 |   | Create App                |                |
|   | App Key :              |   | z82zhhd6tva6kem           |                |
|   | App Secret :           |   | t1abbc67atj03yf           | Get AuthString |
|   | Authorization String : | < | AKjPugObMsZGBYqsHEy6ko464 | Apply          |
|   | Access Token :         |   |                           | Get Infomation |
| L |                        |   |                           |                |

12 Wait for a moment, it will create "Access Token' key automatically.

|   | — Dropbox ————         |   |                              |                |
|---|------------------------|---|------------------------------|----------------|
| - | БГОРБОХ                |   |                              |                |
|   | Enable                 |   | Create App                   |                |
|   | App Key:               |   | z82zhhd6tva6kem              |                |
|   | App Secret :           |   | t1abbc67atj03yf              | Get AuthString |
|   | Authorization String : |   | i_UBocJzfFsAAAAAAAAKjPugObN  | Apply          |
|   | Access Token :         | < | i_UBocJzfFsAAAAAAAAKjUGfnzYl | Get Infomation |

13 Click "**Get Information**" button will pop up "Account, Country, Email" information. Then click "Apply" button to finish Dropbox settings.

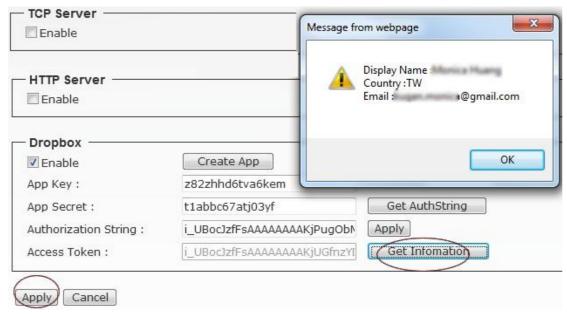